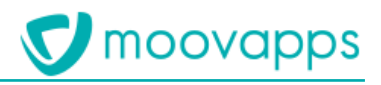

# **MOOVAPPS WORKPLACE**

## **Version 4.0**

# **Procédure de migration**

### **Sommaire**

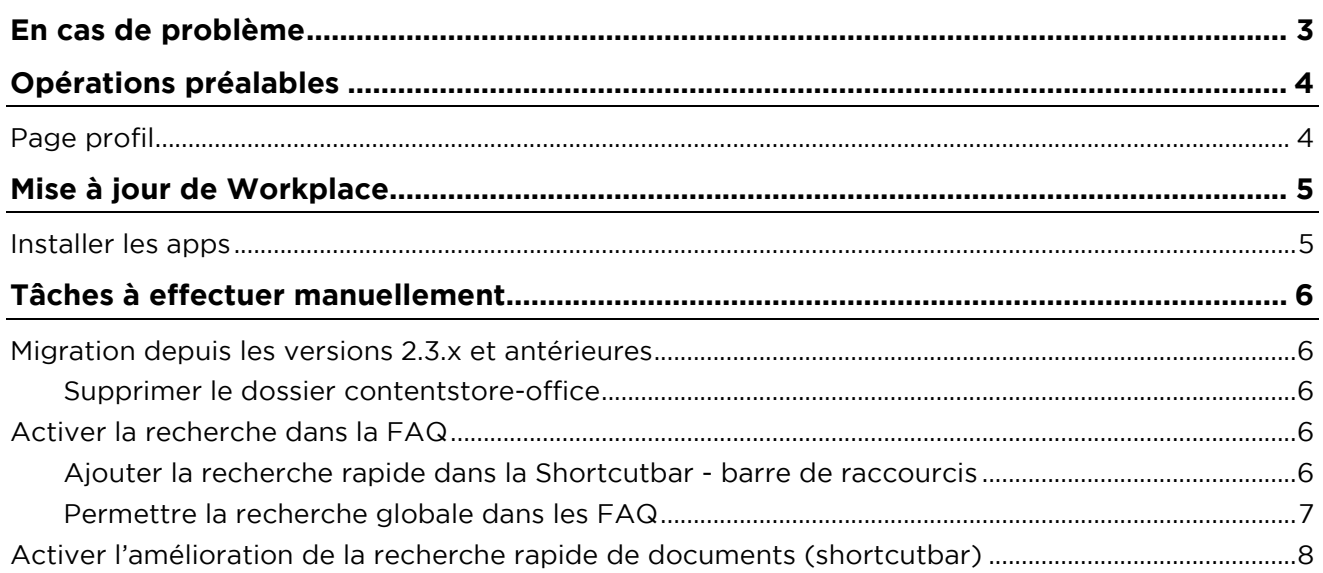

### <span id="page-2-0"></span>**En cas de problème**

Si vous vous trouvez confrontés à un problème qui ne trouve pas de solution dans ce guide, Visiativ met à votre disposition plusieurs outils, complémentaires de la documentation, pour vous permettre de trouver rapidement une réponse à vos questions.

#### **Support technique - Le site MyMoovapps**

Dans le cadre du contrat de maintenance Visiativ, vous disposez d'un compte utilisateur sur notre site MyMoovapps, à l'adresse suivante : [http://www.mymoovapps.net.](http://www.mymoovapps.net/)

> $\Box$ *Remarque - Si vous n'avez pas encore de compte, vous pouvez en faire la demande : rendez-vous sur la page d'accueil du site et suivez les instructions pour vous inscrire.*

#### **Les éléments suivants sont à votre disposition sur le site :**

- **Base de connaissances** : recherchez d'abord dans la base de connaissances si, parmi les nombreux articles techniques régulièrement publiés, certains peuvent vous aider à résoudre votre problème.
- **Forums** : ensuite, si votre problème porte sur l'utilisation du produit, sur une adaptation que vous souhaitez réaliser, utilisez les forums. Ils vous permettront de dialoguer en ligne avec les équipes de développement et les autres utilisateurs.
- **Support en ligne** : enfin, pour un problème bloquant et urgent, utilisez le support en ligne en soumettant une demande à la hotline.

#### **Formations et prestations complémentaires**

Plusieurs distributeurs offrent des formations à l'utilisation du logiciel, ainsi que des prestations complémentaires.

N'hésitez pas à nous contacter pour plus de détails.

# <span id="page-3-0"></span>**Opérations préalables**

**Tableau de compatibilité**

1. Migrer Moovapps Process dans la dernière version compatible avec la version de Workplace Suivre la procédure de migration fournie avec la version

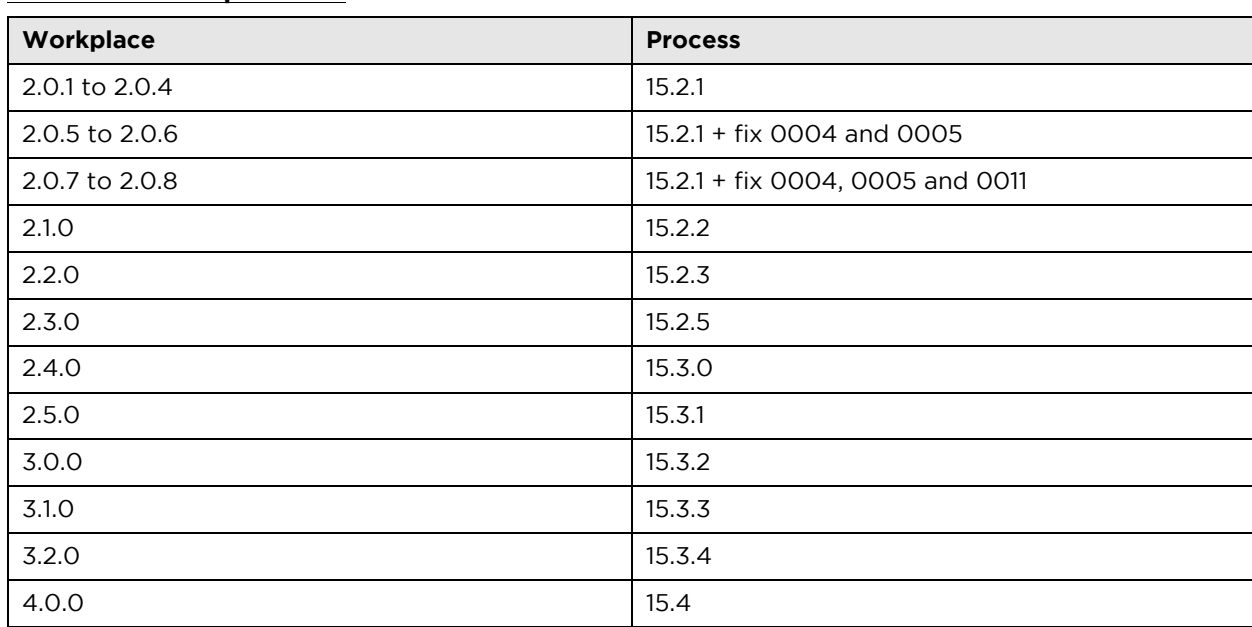

- 2. Faire un backup complet :
- Dossier apps
- Dossier custom
- Base de données

Lors de la migration de Workplace, le site sera mis à jour automatiquement.

Si vous avez personnalisé des pages, nous vous conseillons de placer celles-ci dans la rubrique custom. En effet, les pages contenues dans cette rubrique ne seront pas impactées par la migration.

### <span id="page-3-1"></span>**Page profil**

La page profil utilisateur a été revue en version 3.0. Elle sera donc complètement modifiée après migration.

Si vous ne souhaitez pas perdre vos modifications, dans le cas où la page a été personnalisé par exemple, vous devez configurer les champs disponibles dans la page profil en suivant le guide de configuration de Moovapps Workplace 3.0.

# <span id="page-4-0"></span>**Mise à jour de Workplace**

### <span id="page-4-1"></span>**Installer les apps**

Décompressez le zip d'installation de workplace dans le dossier racine de votre instance

# <span id="page-5-0"></span>**Tâches à effectuer manuellement**

Un certain nombre d'éléments sont mis à jour automatiquement en installant une nouvelle version de Workplace. Cependant certaines actions sont à effectuer manuellement.

### <span id="page-5-1"></span>**Migration depuis les versions 2.3.x et antérieures**

#### <span id="page-5-2"></span>**Supprimer le dossier contentstore-office**

A partir de la version 15.3.0 de Moovapps Process, les répertoires de stockage des conversions de Office-PDF-Viewer ont été déplacés.

Le répertoire stockant ces conversions est maintenant *office-pdf-viewer* qui est placé dans le *contentstore* du répertoire racine de Moovapps Process. Il est créé au besoin lors de la première conversion.

Jusqu'à maintenant, il y avait deux dossiers *contentstore-office* et *contentstore-officenative*. Ces deux répertoires sont maintenant inutiles et peuvent être supprimés afin de libérer de l'espace disque. Vous devriez retrouver ces deux répertoires soit dans *VDOC-HOME* ou dans *VDOC-HOME/contentstore*.

<span id="page-5-3"></span>Le répertoire *VDOC\_HOME* est le dossier racine de l'installation.

### **Activer la recherche dans la FAQ**

Le module de Questions Fréquentes est mis en place à partir de la version 3.2.0 de Workplace. Afin de ne pas perdre d'éventuelles modifications, la recherche dans la FAQ n'est pas activée automatiquement à la migration.

#### <span id="page-5-4"></span>**Ajouter la recherche rapide dans la Shortcutbar - barre de raccourcis**

Rendez-vous dans l'**Animation** du site Workplace, dans la rubrique **Blocs partagés** et ouvrez en modification (*modification avancée*) le bloc **shortcut-bar**.

Dans le bloc **Workplace : Barre de raccourcis** sélectionner **Ajouter un élément > Recherche rapide** :

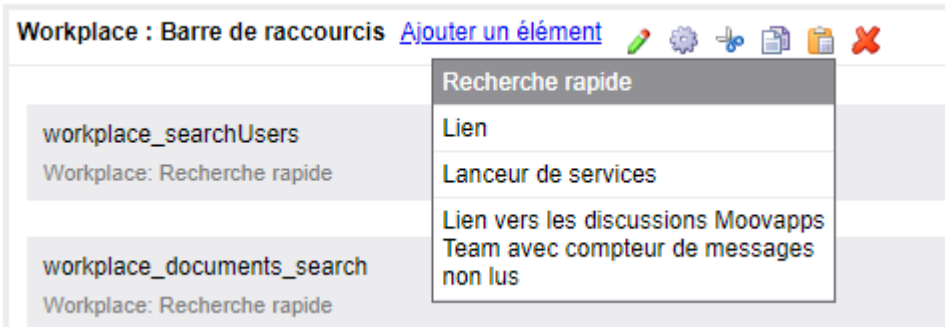

Une boîte de dialogue s'ouvre pour vous permettre de renseigner des informations à propos de cette nouvelle entrée :

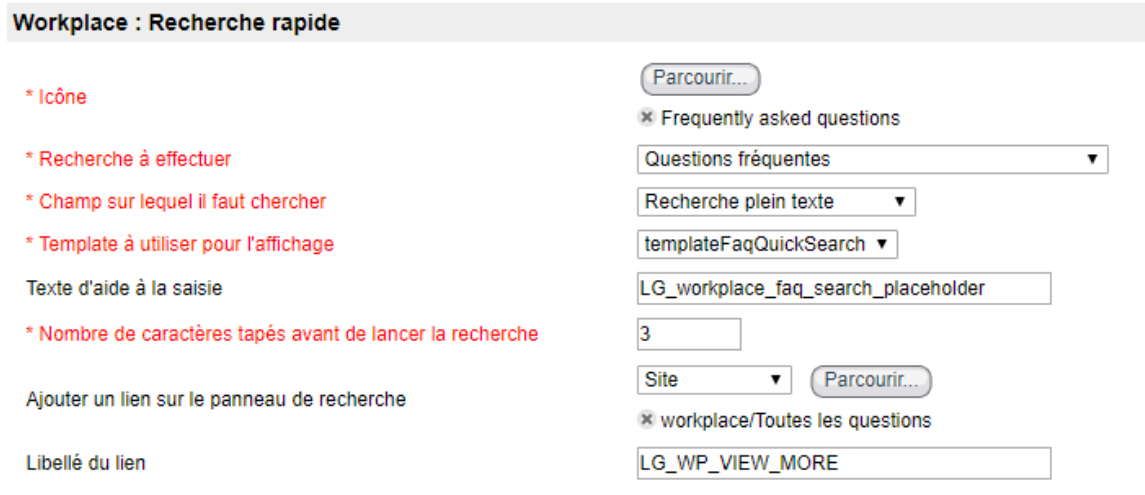

- Sélectionnez les différents paramètres conformément à l'image ci-dessus
- Saisissez le texte d'aide à la saisie : **LG\_workplace\_faq\_search\_placeholder**
- Saisissez le libellé du lien : **LG\_WP\_VIEW\_MORE**

#### <span id="page-6-0"></span>**Permettre la recherche globale dans les FAQ**

- Allez sur la page d'accueil de la **Configuration>Personnalisation**. La vue des personnalisations s'affiche.
- Cliquez sur la personnalisation que vous souhaitez modifier
- Dans le champ **Périmètre de recherche**, sélectionnez la recherche **Questions fréquentes**

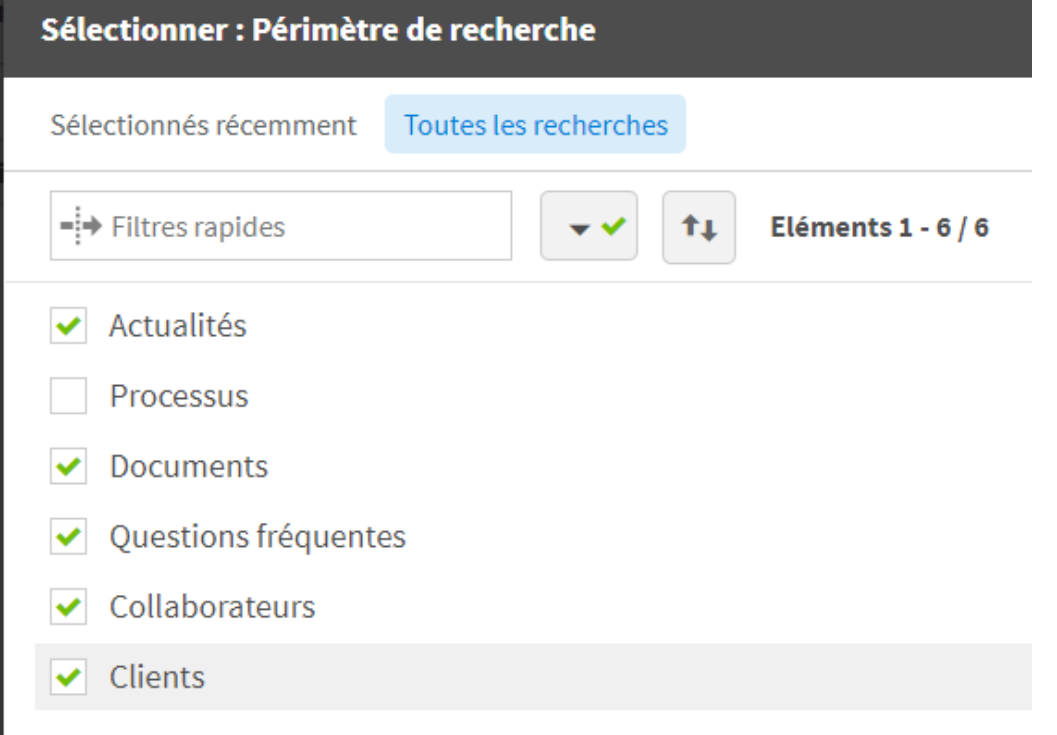

<span id="page-7-0"></span>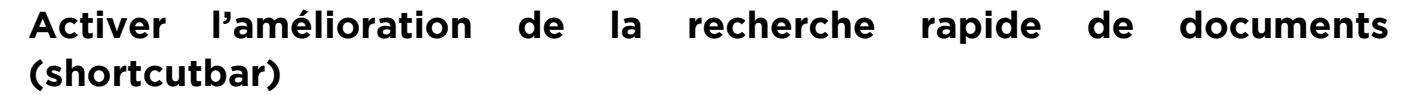

La recherche de documents depuis la barre de raccourcis a évolué en version 4.0. Avant, la recherche se faisait uniquement sur les titres des fichiers, à partir de la version 4.0, la recherche cherche aussi dans le contenu des fichiers, pour plus de pertinence.

Lors de la migration, la modification doit être faite manuellement via le composant de sites web.

- 1. Allez dans l'animation des sites web puis cliquez sur **Blocs partagés**
- 2. Editez le bloc **shortcut-bar**
- 3. Editez l'élément **workplace\_documents\_search**

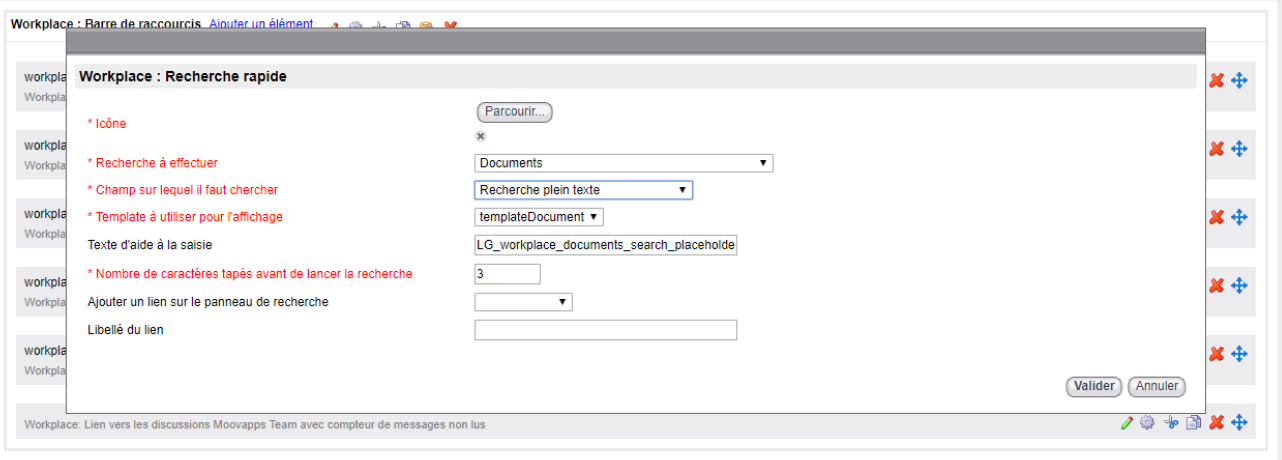

- 4. **Champ sur lequel il faut chercher** : sélectionnez **Recherche plein texte**
- 5. **Valider** puis approuver la modification de la page.

### **Remplacer le composant de navigation dans une bibliothèque Moovapps Document**

Depuis la version 4.0.0 Moovapps Workplace intègre un composant de navigation dans les bibliothèques Moovapps Document. Ce composant est à utiliser à la place de celui qui était auparavant fourni par l'add-on moovapps-document dans les versions 2.0.1 et inférieures.

Pour remplacer le composant, vous pouvez faire l'opération ci-dessous.

1. Allez dans l'animation des sites web et modifiez la page qui contient ce composant de navigation

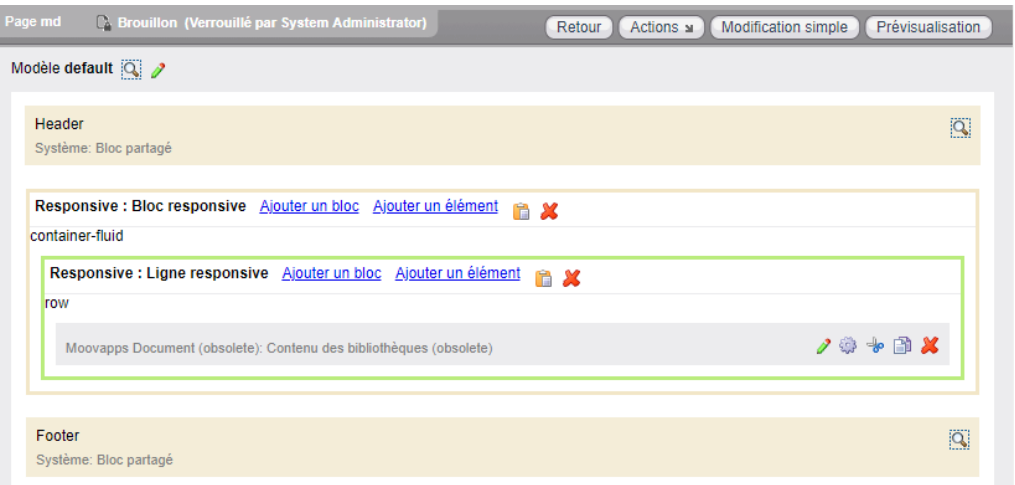

2. Supprimer l'élément **Moovapps Document (obsolete) : Contenu des bibliothèques (obsolete)**

moovapps

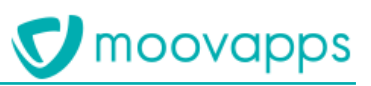

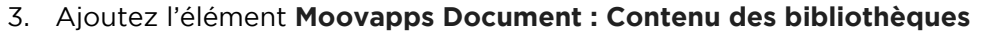

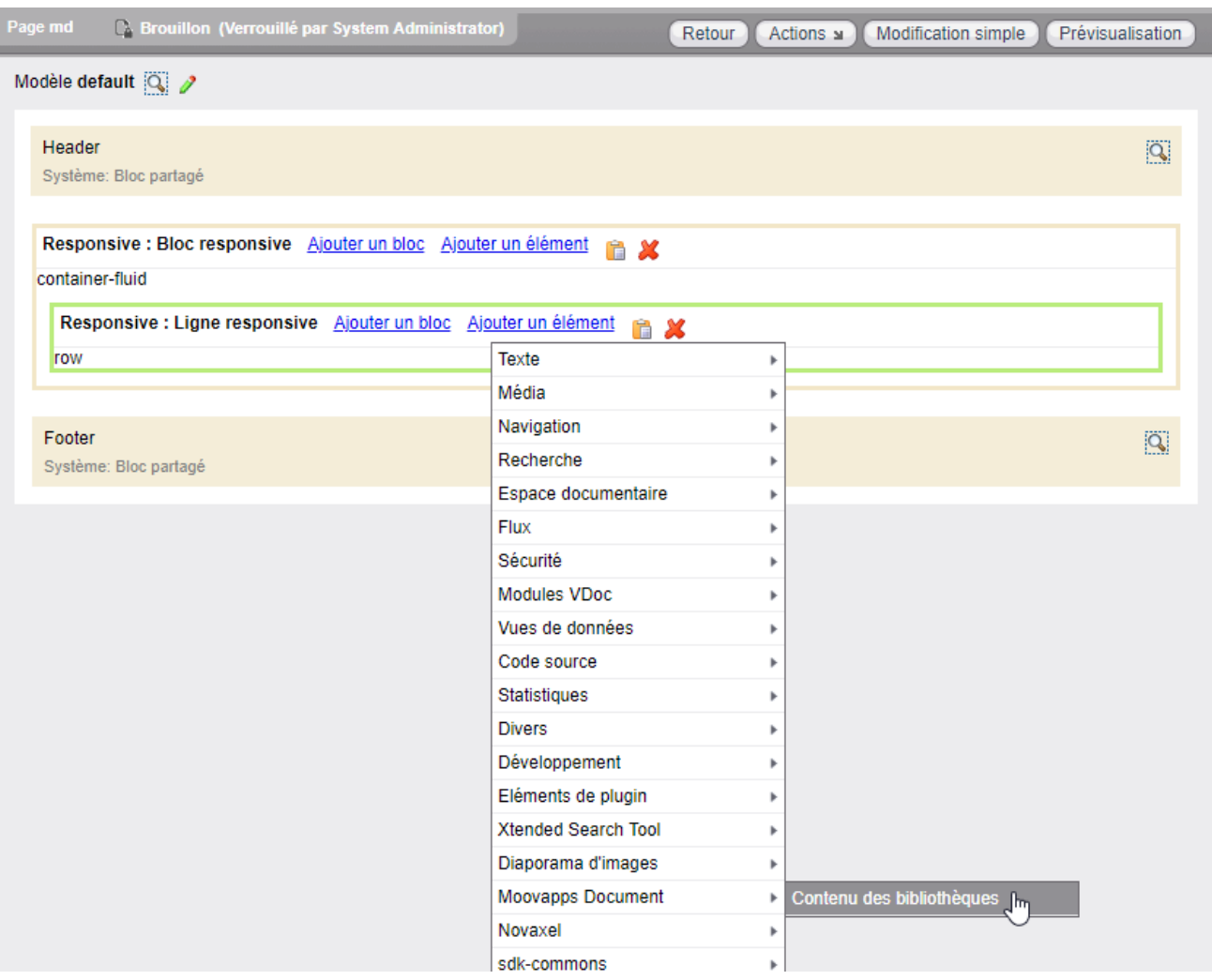

4. Configurez le composant pour utiliser la connexion et la bibliothèque de votre choix